## 端末初期化方法(arrows M02)

①設定画面より「端末管理」をタップします。

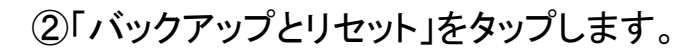

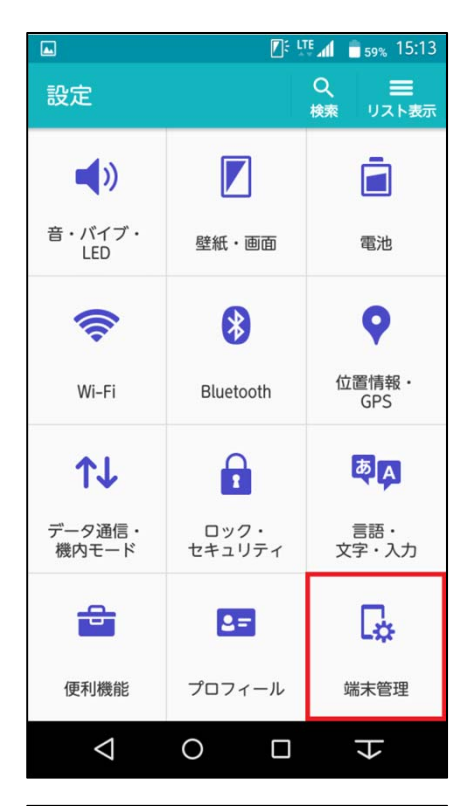

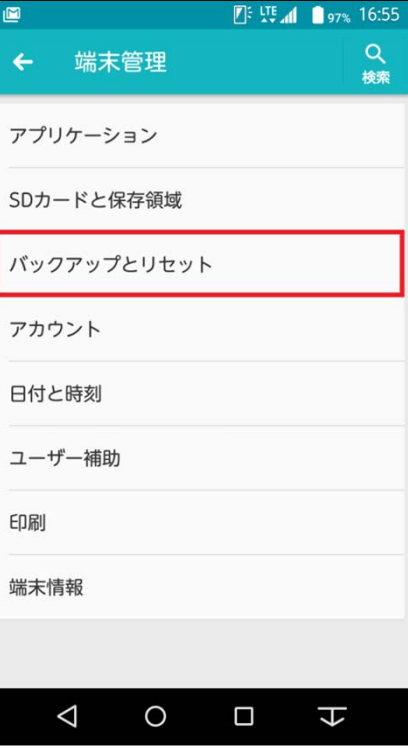

2016/2/18 株式会社ケーブルテレビ富山 1

## ③一番下にある「データの初期化」をタッ プします。

## ④「携帯端末をリセット」をタップします。

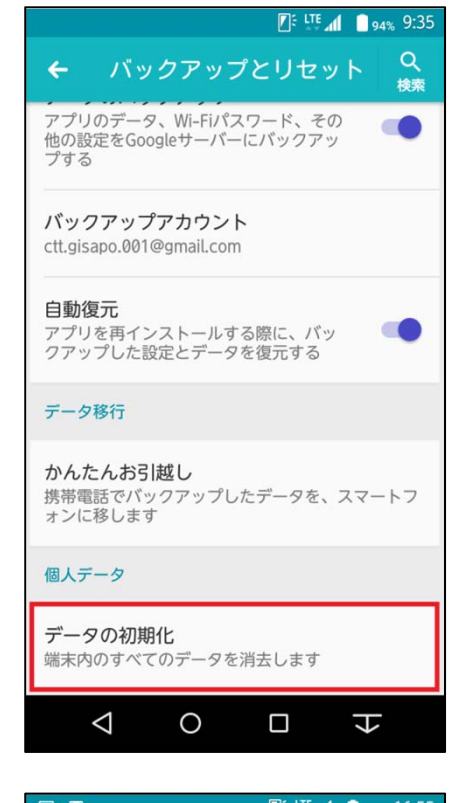

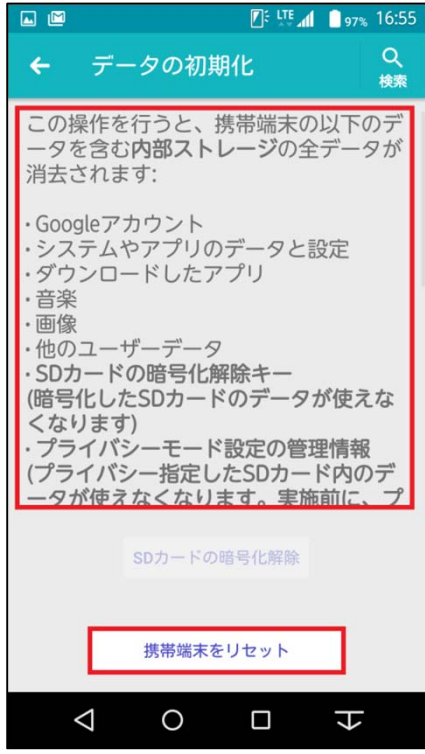

## ⑤「すべて消去」をタップします。

※Googleアカウントの設定やアプリ等の データが全て消去となり、元に戻せないので ご注意下さい。

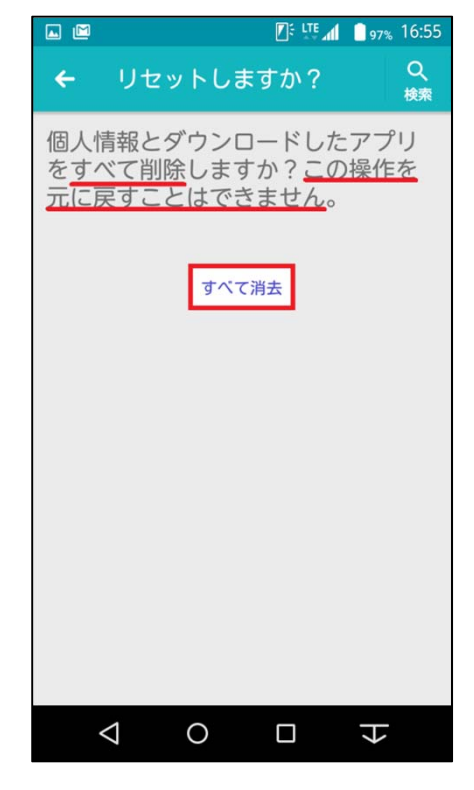

⑥タップ後、すぐに再起動がかかり、データ が消去されます。

しばらくすると右図のようになり「OK」をタップ します。

その後、セットアップ画面が表示されるので 案内通りにセットアップします。

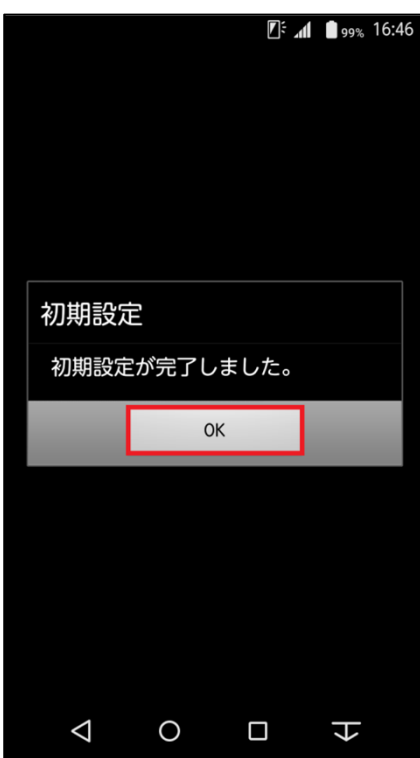